# Customer API Interface GUIDE

# Business Smart Connect

Telekom Deutschland GmbH

Version: 1.0<br>Stand: 09.0 09.08.2019 Status: Final

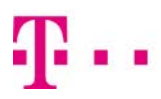

Telekom Deutschland GmbH, Status 09.08.2019 1

**ERLEBEN, WAS VERBINDET.** 

# **TABLE OF CONTENTS**

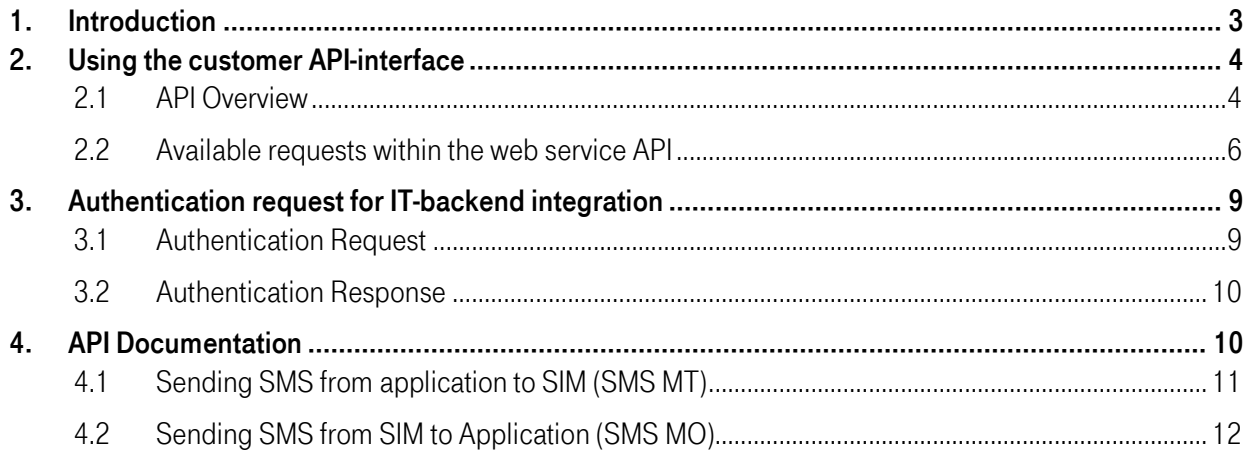

# 1. Introduction

The BSC-Customer Web Service API is an interface to integrate the Business Smart Connect portal functionality with your IT backend applications. You can monitor and administrate your BSC- SIM cards over the internet.

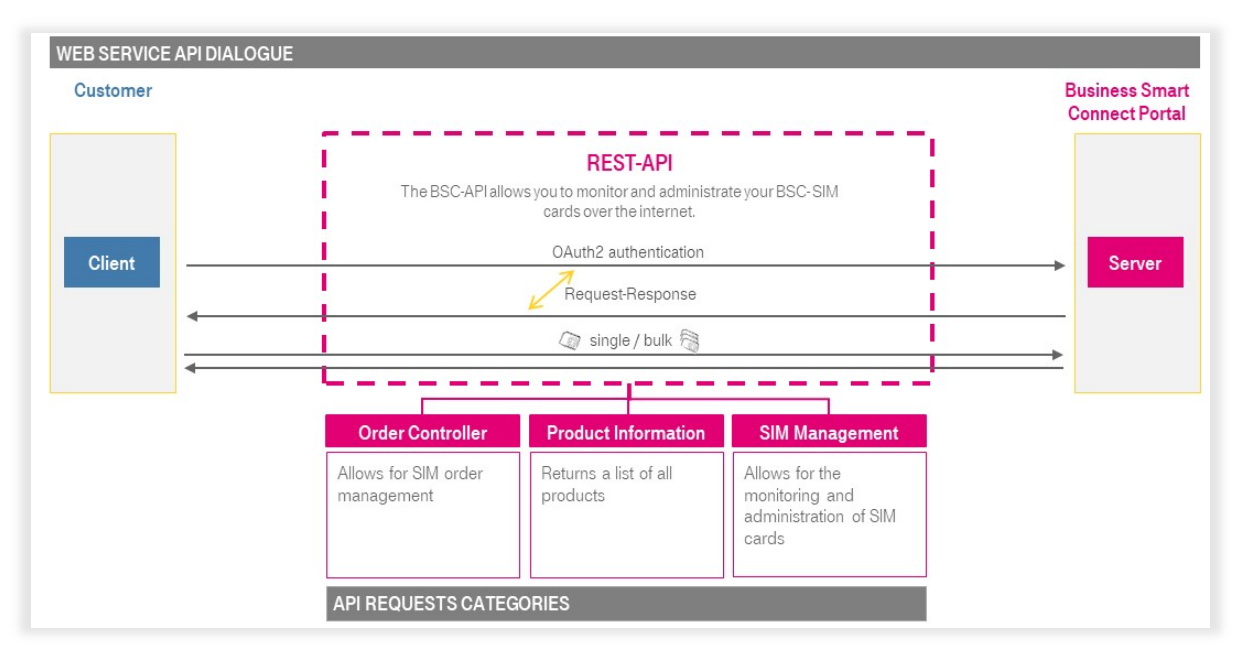

Figure 1: Customer API to monitor and administration

The Web Service API is REST-based (Representational State Transfer with JSON (JavaScript Object Notation) payload).

REST is a very simple and secure protocol based on HTTP(S). It is a standard protocol supported by all networked programming environments ranging from very simple IT-backend applicationsto large-scale IT.

This guide explains how to use the Customer-API Interface.

# 2. Using the customer API-interface

### 2.1 API Overview

A convenient way to explore the REST interface is to follow the link to the API: [https://api-business-portal-smart-connect.telekom.de](https://api-business-portal-smart-connect.telekom.de/)

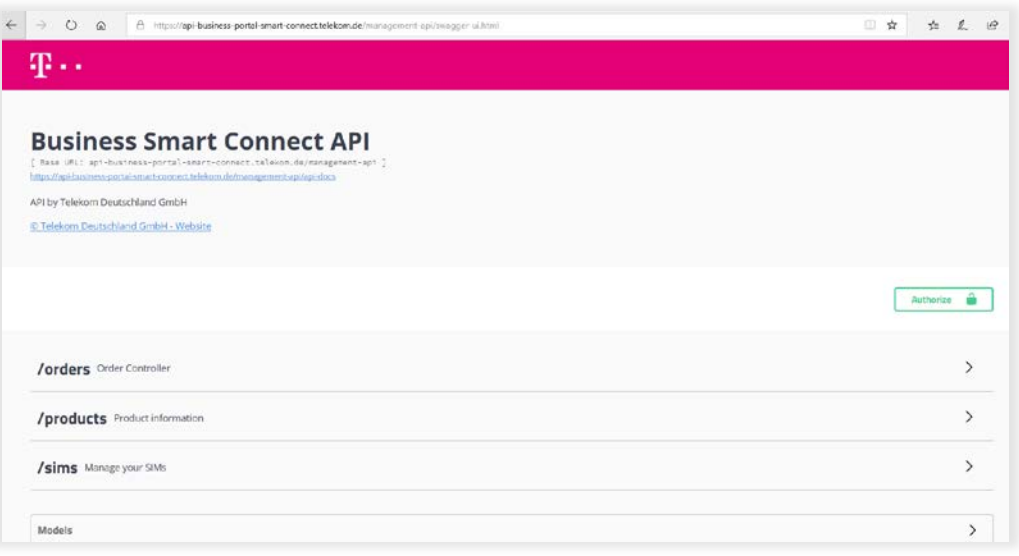

Figure 1: Customer API

You will see an overview of the available API requests, such as for ordering SIM cards, retrieving product information, and managing your SIM cards.

### A) Explore API Requests

The arrow behind the text depicts an expandable content section. Click on the section header to expand or collapse the section. In the expanded state, all available API-requests are shown in a table.

| 98 a s                                                                                                    |                    |
|----------------------------------------------------------------------------------------------------|--------------------|
| <b>Business Smart Connect API</b><br>[ Base URL: apt-business-portal-smart-connect.telekon.de/management-api ]<br>https://api-business-portal-smart-connect.telekom.de/management-api/api-docs |                    |
| API by Telekom Deutschland GmbH                                                                                                    |                    |
| @ Telekom Deutschland GmbH - Website                                                                                                    |                    |
|                                                                                                    | Authorize <b>m</b> |
|                                                                                                    |                    |
| /orders Order Controller                                                                                                    | $\checkmark$       |
| /v1/orders Get a List of Orders<br>GET                                                                                                    | â                  |
| /v1/orders Post an order<br>POST                                                                                                    | â                  |
| /v1/orders/{order_number} Get a single Order, identified by its order_number<br>GET                                                                                                    | â                  |

Figure 2: Action page using "Order Controller" as example

By clicking on each request, you will find an expanded section that details how to use each request and the parameter (see section 2.3. for an overview of all available API requests).

#### B) API test tool login-in

When you have authenticated yourself, you can try-out API requests with the test tool. The test tool is connected to the Business Smart Connect Portal and allows you to get familiar with each API-request, the parameter and you can send requests for test purposes.

Login and API access are only possible for users with the role "API-Access". Authenticate yourself by entering your username and password used to access the BSC-Portal GUI, in the login form, followed by a click on "Authorize".

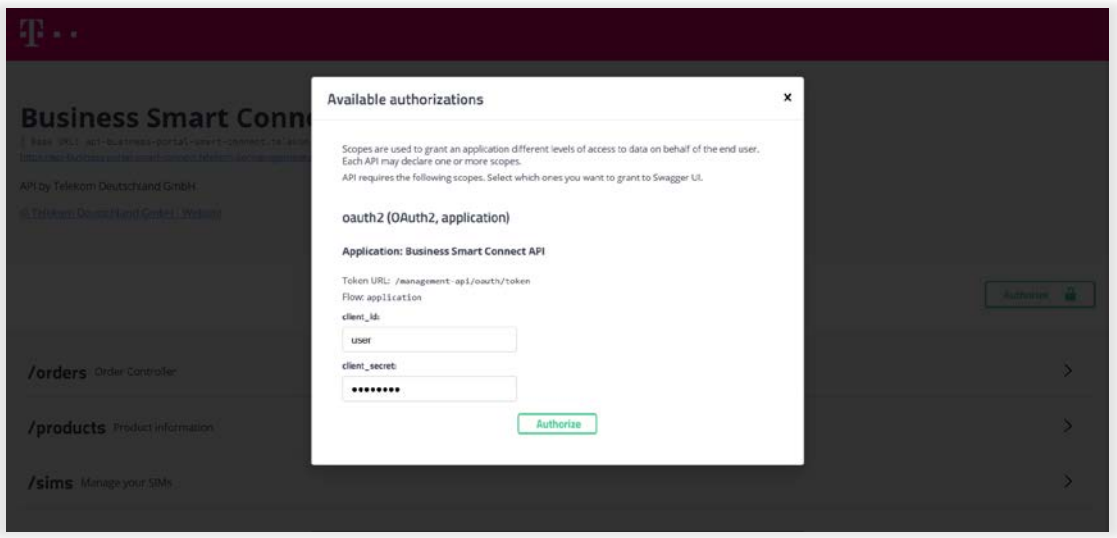

Figure 3: login window

Should the username or password be invalid, an error message "Auth Error Error" will appear and the opportunity to re-enter the information will be provided.

Upon successful login you will see the message "authorized" in the login-window. Next, click the exit symbol and you can start testing API requests.

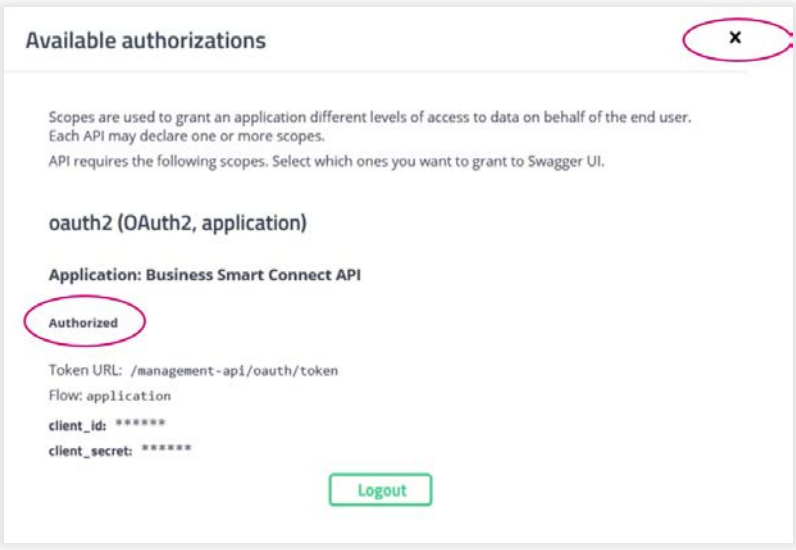

Figure 4: login window

### 2.2 Available requests within the web service API

This chapter gives an overview of the API requests. Details and examples for these requests are outlined in chapter 3 "API Documentation".

There are four types of API-methods, as shown below:

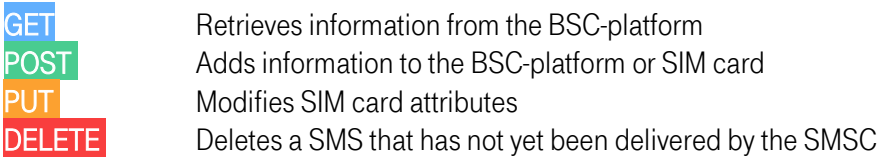

Web services are synchronous. The client immediately receives a response or a time-out, in case something went wrong.

Some requests provide bulk support, which means it is possible to apply the action to more than one SIM card.

#### ORDER CONTROLLER

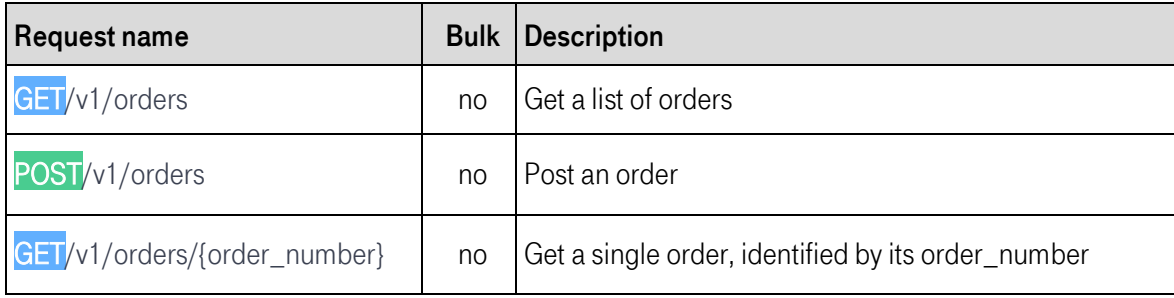

### PRODUCT INFORMATION

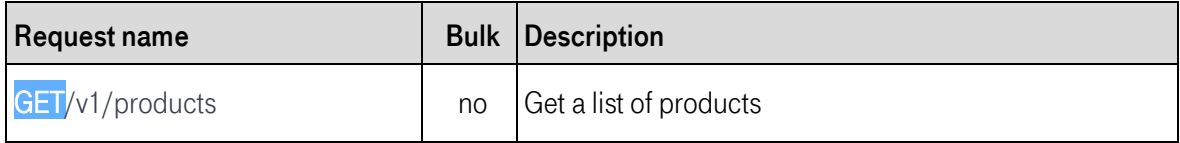

### SIM MANAGEMENT

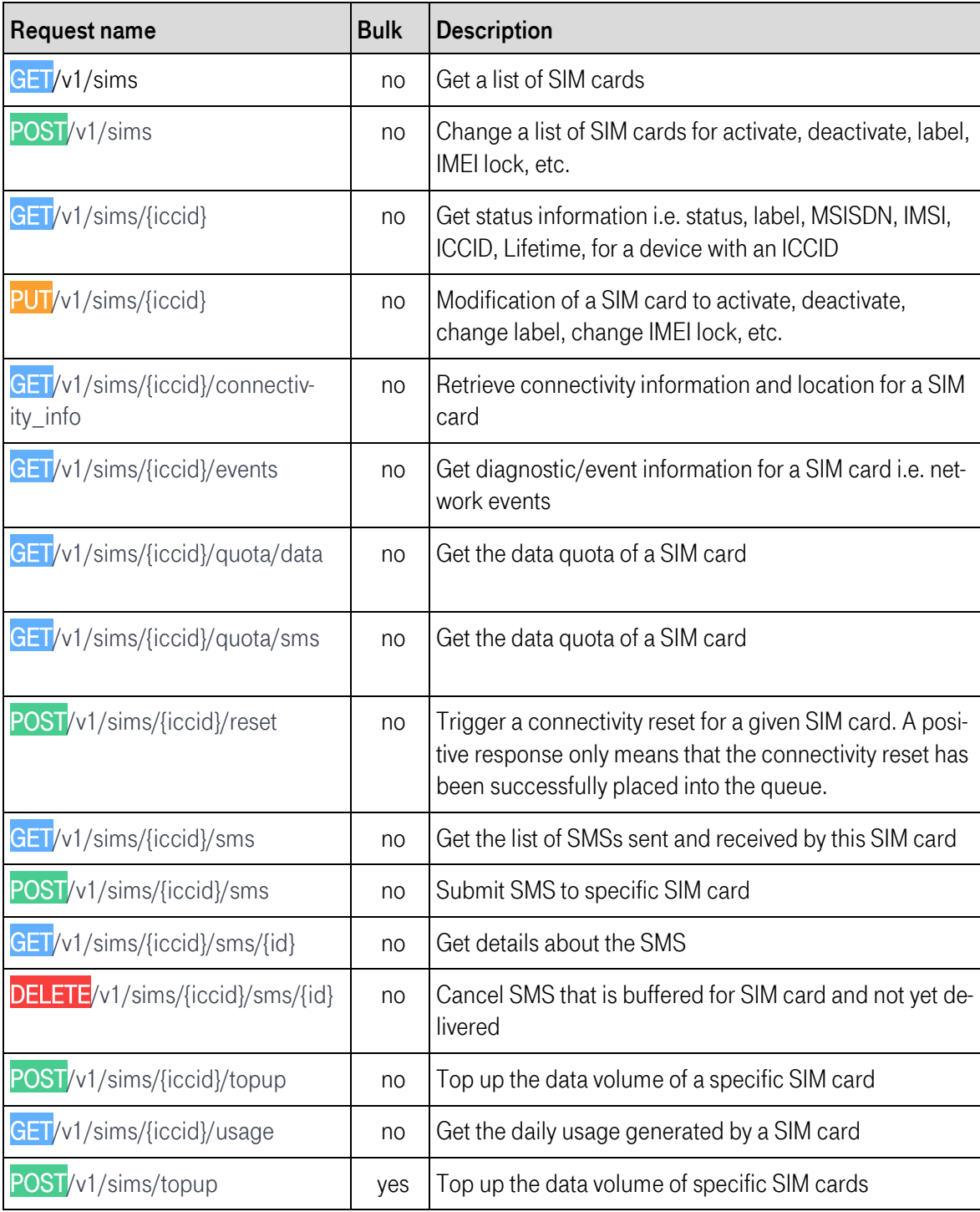

You can find detailed information about how to use each request by following the link to the API [https://api-business-portal-smart-connect.telekom.de.](https://api-business-portal-smart-connect.telekom.de/)

Login and collapse the section for the respective API request to see detailed information. Click on the "Tryit-out"-button to see API-request-specific parameter and Instructions.

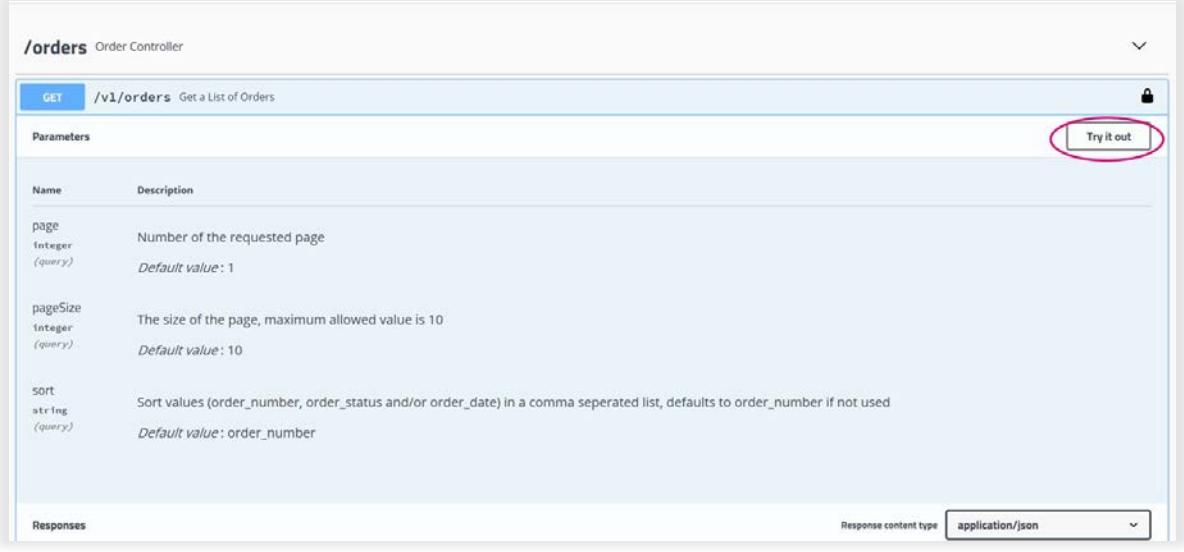

Should you want to test the API request, please enter your ICCID followed by clicking the "Execute" button.

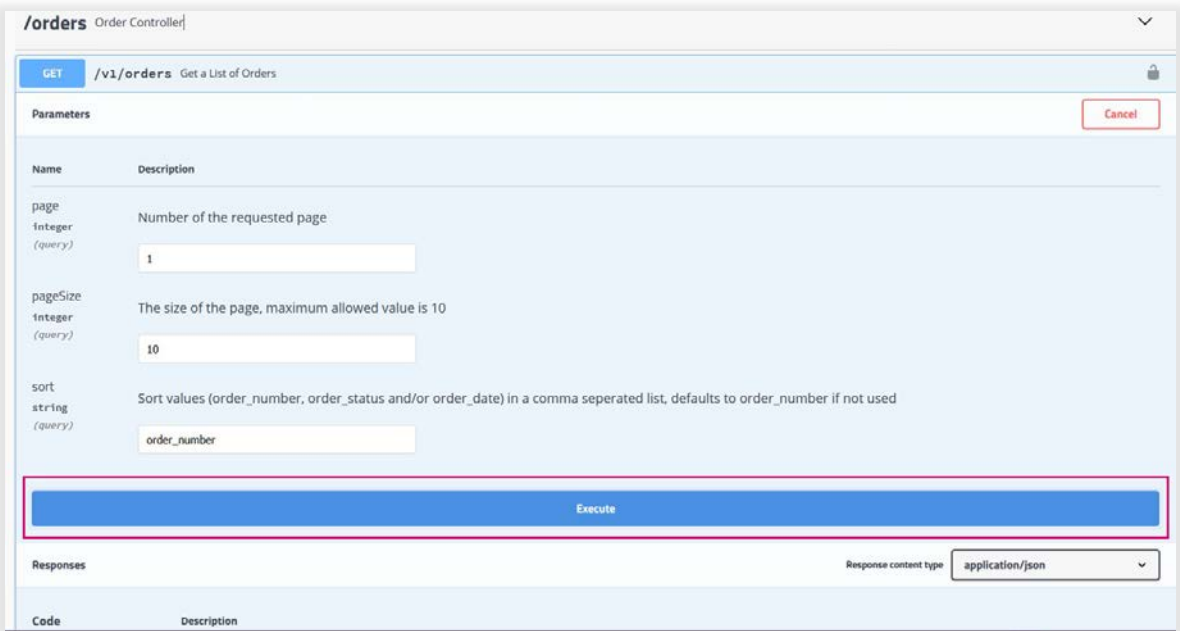

Figure 5: Parameter and instructions for API request: "Get list of orders" as example

# 3. Authentication request for IT-backend integration

Your server has to provide an authentication request to prove itsidentity to the Business Smart Connect Portal. Only when you are authenticated you can send requests and receive the responses.

OAuth2 authentication is the method used for authenticating the requests send using the Customer Portal REST-API. Authenticate yourself via OAuth2 by entering your username and password, which you use to access the BSC-Portal GUI. Note that API access is only possible for users that are an "Administrator (Portal).

In response to the OAuth2 authentication, the business smart connect portal sends you a token. This token contains a universal Unique Identifier (UUID) information that can be used by your user account.

Follow the next workflow to receive the token:

- Send your credential base64 encoded to the authentication server.
- Get a response including an UUID for authentication.
- **Use the UUID to authenticate REST requests.**

The UUID is valid for the next 240 minutes. The authentication process needs to be repeated after this time. Send the authentication request via POST to:

```
https://api-business-portal-smart-connect.telekom.de/management-api/oauth/token
\ddot{\cdot}
```
### 3.1 Authentication Request

 $\ddot{\phantom{0}}$ 

The following is an authentication request containing your user name and password.

```
**Header**
```json
{
'Content-Type': 'application/x-www-form-urlencoded',
'authorization': 'Basic <base64 encoded username:password>'
}
\cdots**Body**
```json
{
'grant_type': 'client_credentials'
}
```
```
## 3.2 Authentication Response

The following is an authentication response containing the UUID.

```
```json
{
"access_token":"6ba7b810-9dad-11d1-80b4-00c04fd43XXX", // this is the
UUID token you want to use for authentication
"token_type":"bearer",
"expires_in":3599,
"scope":"all",
"appToken":"<application_token>", // not relevant in this context
"userId":<id>.
"orgId":4321 // example
}
\ddot{\phantom{0}}
```
## 4. API Documentation

You can find a full overview of the API documentation vi[a https://api-business-portal-smart-connect.tele](https://api-business-portal-smart-connect.telekom.de/)[kom.de](https://api-business-portal-smart-connect.telekom.de/) As an alternative to the online overview of the API requests, you can also find a complete overview of all API requests in an API document.

The API document is identical in content, but it is better suited for import to your IT-Tool. Click the following the link to access the API-document directly: [https://api-business-portal-smart-connect.telekom.de/man](https://api-business-portal-smart-connect.telekom.de/management-api/api-docs)[agement-api/api-docs](https://api-business-portal-smart-connect.telekom.de/management-api/api-docs)

Depending on your browser the website may not be fully compatible (Firefox 63.0 upwards is supported)

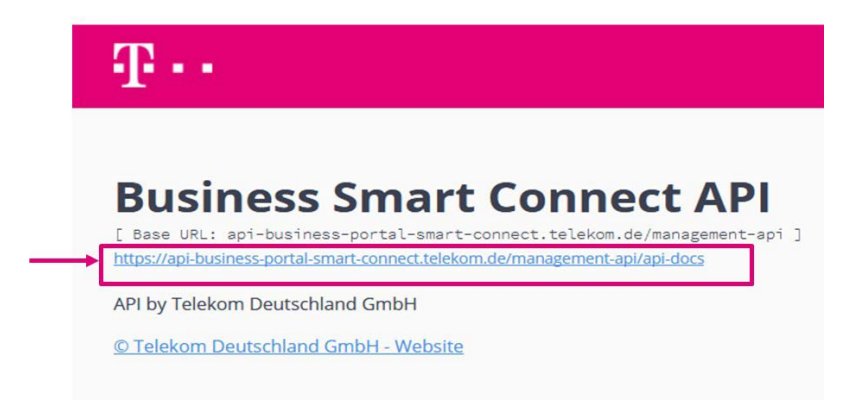

Figure 5: Access the API-Documentation via the link o[n https://api-business-portal-smart-connect.telekom.de/](https://api-business-portal-smart-connect.telekom.de/)

The next two sections focus on sending SMS from and to your IT-backend using the customer API.

## 4.1 Sending SMS from application to SIM (SMS MT)

You can send a SMS from your IT-backend using the API by creating a SMS in JSON format including a possible source address (ICCID of your SIM Card) and the message text itself.

```
Send the SMS via POST to the BSC-Customer API with the ICCID of the destination device as a parameter
```
https://api-business-portal-smart-connect.telekom.de/management-api/v1/sims/<destination ICCID>/sms

Use the authentication UUID to authenticate the application.

### REQUEST:

```
**Header**
```json
{
'Content-Type': 'application/json',
'authorization': 'Bearer 6ba6a810-9mom-11d1-90b4-00c04fd43XXX', // example; the UUID token gotten from author-
ization via OAuth2
'accept': 'application/json'
}
\cdots**Body**
```json
{
"payload": "message text",
"source_address": "898822806770xxx" // your ICCID
}
...
```
If successful, the server responds with "201 CREATED".

### DELIVERY REPORT

Our SMS gateway server sends you a delivery report message after forwarding the SMS to the device. Provide a REST interface in your application enabling PATCH requests.

```
**Request**
```json
{
'status': {
'status': 'DELIVERED',
'id': '4'
},
'endpoint': {
'id': '8765432',
'name': '8988280666000000xxx'
},
```

```
Telekom Deutschland GmbH, Status 09.08.2019 11
```

```
'submit_date': '2018-08-17 16:46:48',
'organisation': {
'id': '4321'
},
'final_date': '2018-08-17 16:46:52',
'id': '6206'
}
\ddot{\phantom{0}}
```
### 4.2 Sending SMS from SIM to Application (SMS MO)

SMS communication is possible between the Business Smart Connect portal and mobile device. If the SMS Forwarding service is set-up, SMS MO can be forwarded by the SMS gateway to your IT-backend via HTTP.

#### CLIENT (SENDER)

Write a script to send SMS with a device (e.g. Quectel BG96) employing the SIM Card.

The SMSC address is 882 285 00001 6860 (see also the network settings menu in the customer portal or read it via an AT-command)

The destination number is not relevant since the SMS is forwarded to an application. You can for example choose 5432145 as the b-party address, but other numbers are also allowed.

#### SERVER

Provide a REST interface in your application enabling POST requests. The SMS is forwarded as a JSON via POST.

```
Telekom Deutschland GmbH, Status 09.08.2019 12
**Headers**
```
Content-Type: application/json
\cdots**Body**
```json
{
'multi_part_info': {
'partno': 1,
'total': 1,
'identifier': '6202'
},
'payload': 'message text',
'submit_date': '2018-08-17 16:31:51', // GMT+0
'dest_address': '12345', // example
'organisation': {
'id': '4567'
},
'pid': '0',
'id': '6202',
```
'endpoint': { 'id': '8765432', 'name': '8988280666000000xxx' // from the sending SIM }, 'source\_address': '882285100000xxx', // from the sending SIM 'dcs': '0' }

With the dcs (data coding scheme) parameters you can change the encoding of the SMS. The value '0' represents the default GSM 7 bit encoding, the value '4' enables an 8-bit data encoding.

The forwarding server expects a 2xx response after a successful forwarding. Otherwise the SMS will be buffered and re-transmitted.